# **<sup>C</sup>HAPTER <sup>11</sup> COSTS**

## **INFOCUS** WPL\_J410

Money is one of the primary elements of a project that must be kept under strict control.

Microsoft Project can assist you in planning, forecasting and tracking *costs* associated with a project.

Most costs accumulated in a project are generated through the variable use of resources, although there are also fixed costs and special one-off costs such as permits, travel, and the like.

### **In this session you will:**

- gain an understanding of costs in *Microsoft Project*
- $\checkmark$  learn how to review the current cost status of a project
- $\checkmark$  learn how to assign variable costs to resources
- $\checkmark$  gain an understanding of how variable costs are assigned to many resources
- $\checkmark$  learn how to assign daily costs to resources
- $\checkmark$  learn how to assign per usage costs to resources
- $\checkmark$  learn how to assign fixed costs to tasks
- $\checkmark$  learn how to assign costs to materials
- $\checkmark$  learn how to create multiple cost tables for a resource
- $\checkmark$  learn how to apply a different cost rate table
- $\checkmark$  learn how to assign changing cost rates
- learn how to assign a *Cost Resource* to a task
- $\checkmark$  learn how to view the overall project costs.

## **UNDERSTANDING PROJECT COSTS**

Microsoft Project can perform some very elaborate and sophisticated cost analyses on your projects. The tools and features in Microsoft Project will allow you to create an overall project

budget and to track actual expenses with relative ease. Microsoft Project allows you to create *variable* costs, *fixed* costs and *cost-per-use* costs.

### **Variable Resource Costs**

The most common type of costing in Microsoft Project is the variable costing assigned to a resource. This is usually the hourly standard and overtime rates for labour, or an hourly standard rate assigned to machinery usage. The way this works in Microsoft Project is a bit like a spreadsheet – you enter an hourly rate into a resource sheet and Microsoft Project will apply that rate to all areas where the resource has been assigned to calculate a total costing for you.

A nice feature with variable costs is that you can tell Microsoft Project when to *accrue* these variable costs. Variable costs can be accrued at the beginning or end of a task, or prorated as the task is underway. The table below explains the differences.

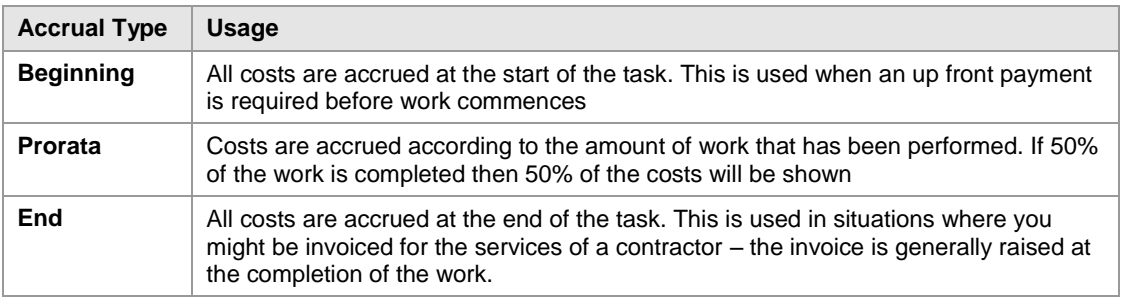

A slight variation on these variable costs is a *per usage cost*. Let's say you need to hire a thing-ame-bob to dig holes. The hire company may charge you on an hourly basis and this would be the *variable* costing. However, they may charge you an administration fee each time you hire the equipment. In Microsoft Project you would enter this administration cost into the *cost-per-use* field for the resource.

### **Fixed Costs**

Microsoft Project allows you to assign a *fixed cost* against a task. For example, you may have negotiated some contract work at a fixed price for your project. In our case study, Scott Harris, the project manager, has negotiated for the foundations to be poured by a concrete company. He pays a fixed contract price for everything to do with this task – materials, labour, equipment, and the like.

### **The Cost Resource**

In Microsoft Project there is also a *cost resource*. This may sound a little confusing. Generally, costs are associated with a *resource* – an hourly rate for labour or a cost-per-use for machinery. But there are some costs, such as those associated with travel, or training, or permits, or even a party that may not be appropriate to link to a particular resource. Microsoft Project provides you with a *cost resource* for these situations – in our case study we have created two of them: one for building permits and the other for our end-of-project party. You ever only enter a cost value for these at the time they are assigned to a task.

### **Happy, happy, happy Project Managers**

What is nice about Microsoft Project is that you can mix and match all of these cost elements within your project and you can check the status of the costing at any time. You may, for example, have tasks that have variable cost labour, cost-per-use equipment, and some fixed cost contractual components. When you enter all of these elements Microsoft Project will calculate a total cost for the task and extrapolate that up into the total cost of the summary tasks and then ultimately up into the total project level.

# **REVIEWING CURRENT COSTS**

In this session you will be working with the costs for *The Rostadium* project. The project file you will open has appropriate calendars and project summary information, tasks, durations and

milestones, resources and resource assignments. But it doesn't yet have any cost data. The best way to check the cost status of a project is to use the *Project Statistics* dialog box.

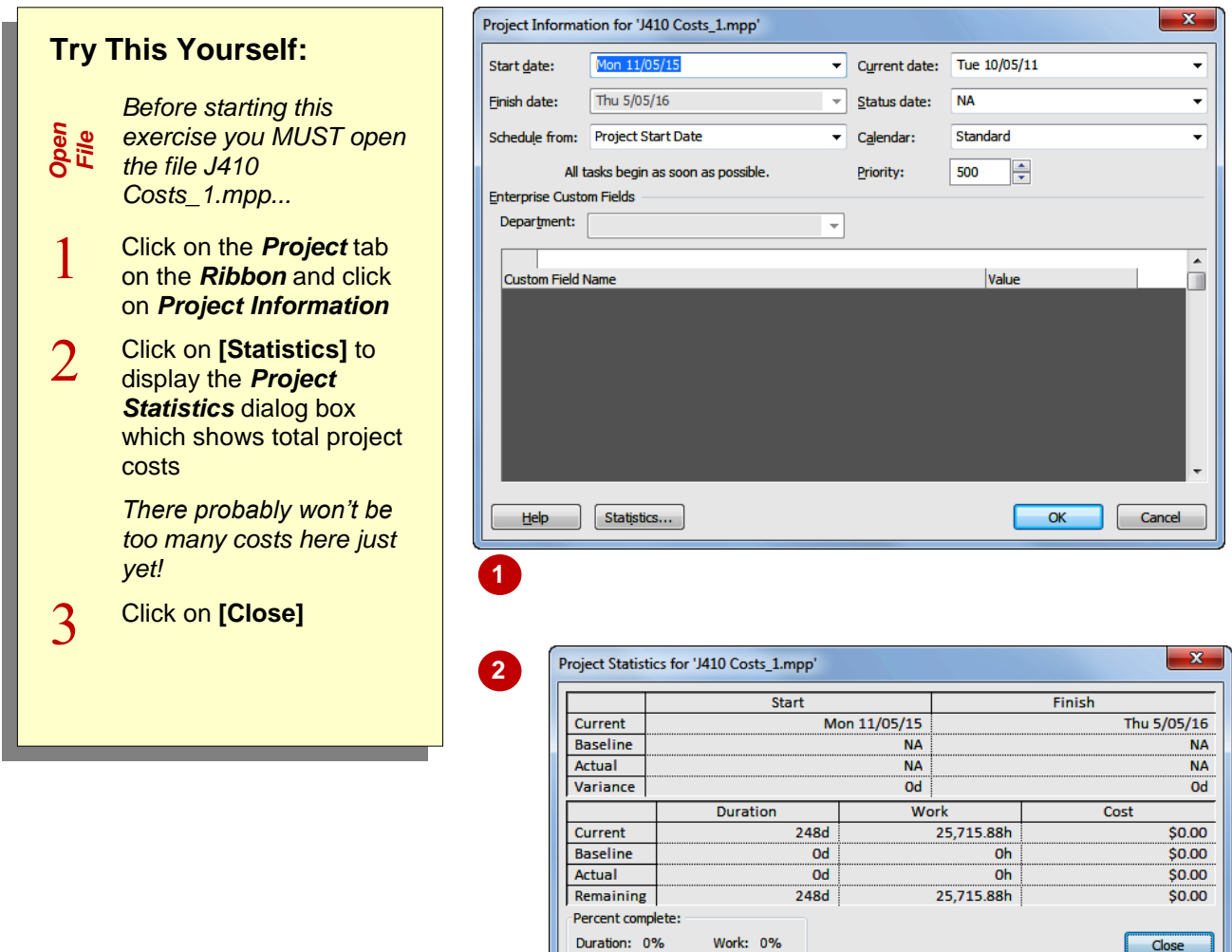

### **For Your Reference…**

To display *total project costs*:

- 1. Click on the *Project* tab on the *Ribbon* and click on *Project Information*
- 2. Click on **[Statistics]** to display the *Project Statistics* dialog box

#### **Handy to Know…**

• It is a good idea to regularly display the *Project Statistics* dialog box as you enter costs just to ensure things are progressing as they should.

## **ENTERING VARIABLE COSTS**

In a project, most of your costs come from the resources that are carrying out the tasks. Typically this will be either labour or machinery which is costed on an hourly basis. The costs are calculated by the duration of the task, or the working hours of the resource multiplied by the amount entered in the *Std Rate* and the *Ovt Rate* in the *Resource Sheet*.

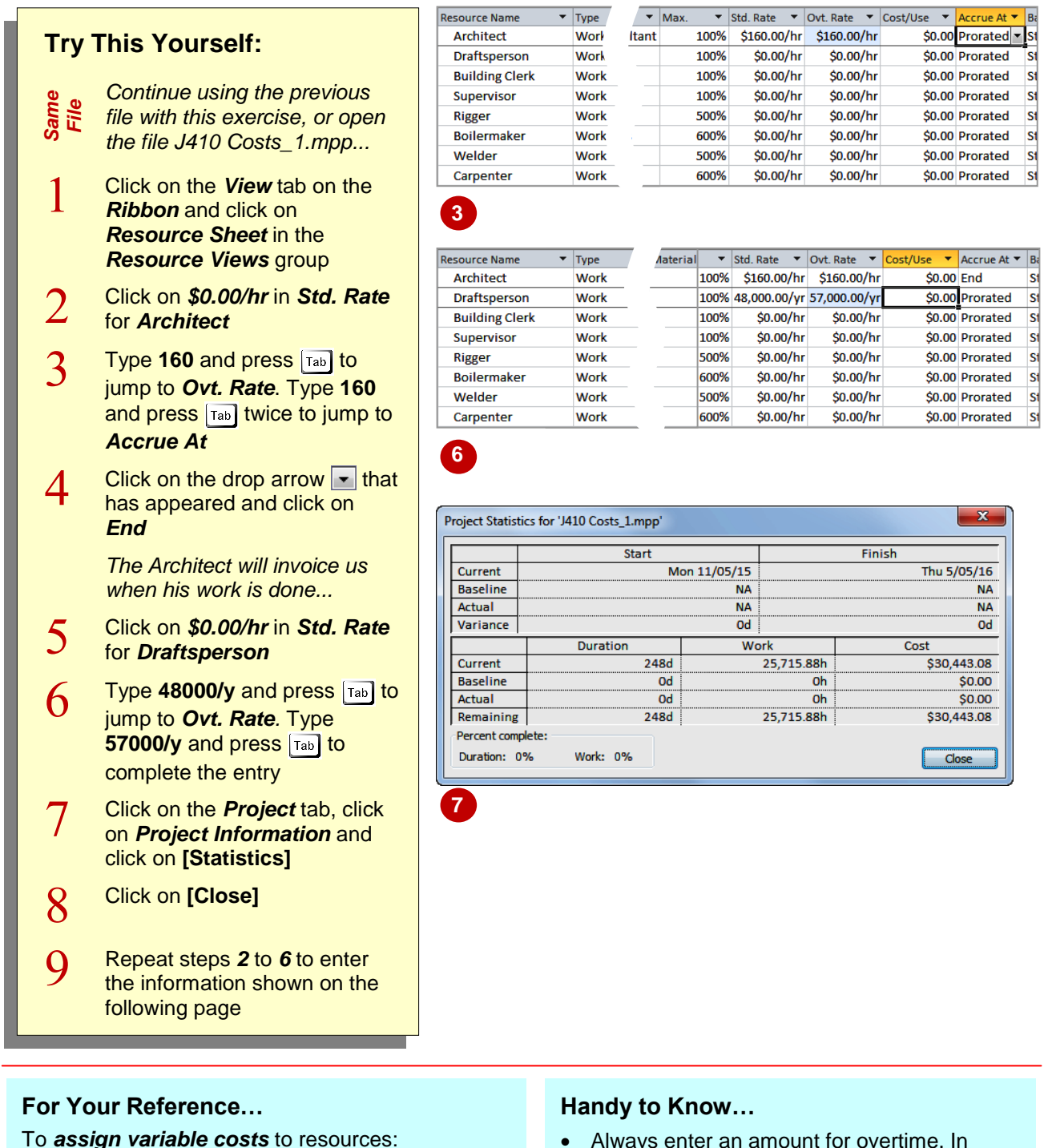

- 1. Display a *Resource Sheet* view
- 2. Type a variable cost rate in *Std. Rate* and *Ovt. Rate*
- Always enter an amount for overtime. In some cases, such as salaried professionals who do not get paid overtime, you may be inclined to leave the field blank. If you then assign overtime, they will be charged at zero. The overtime hours should be charged at cost as an absolute minimum.

# **CASE STUDY VARIABLE COSTS**

Most larger projects will require you to enter quite a deal of information about the variable costs for the resources. In our case we have about 30 resources, many of which will require variable

rates for both *Std.* and *Ovt.* to be entered. This is part of the hard slog associated with setting up a project. There aren't any real tricks or traps here so enter the amounts shown below.

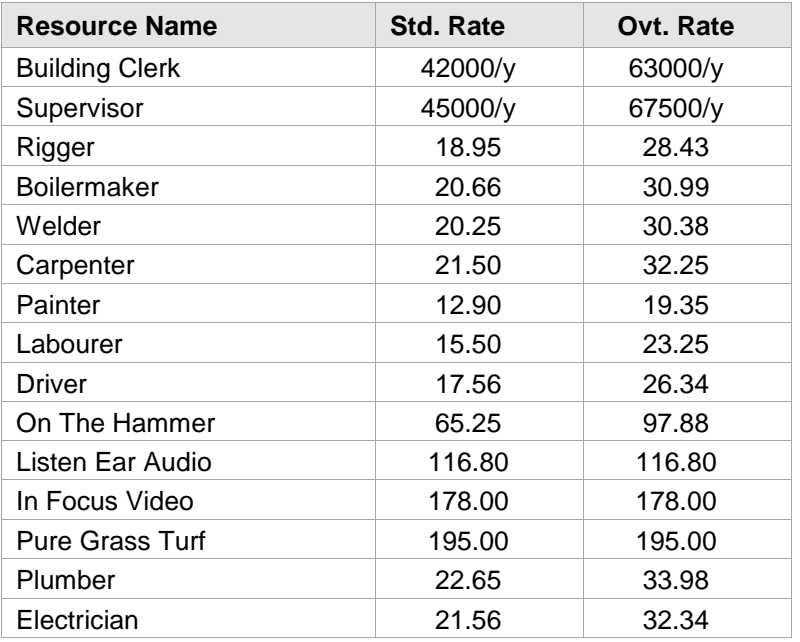

*Large amounts, such as 42000, are annual salaries. That is why they are entered with a /y after them to indicate that this is an annual amount. Microsoft Project will convert this amount into an hourly basis for calculation purposes.*

*Note that in order to provide a bit more "realism" the list of resources at the left here isn't the same as the order of resources in the project file!*

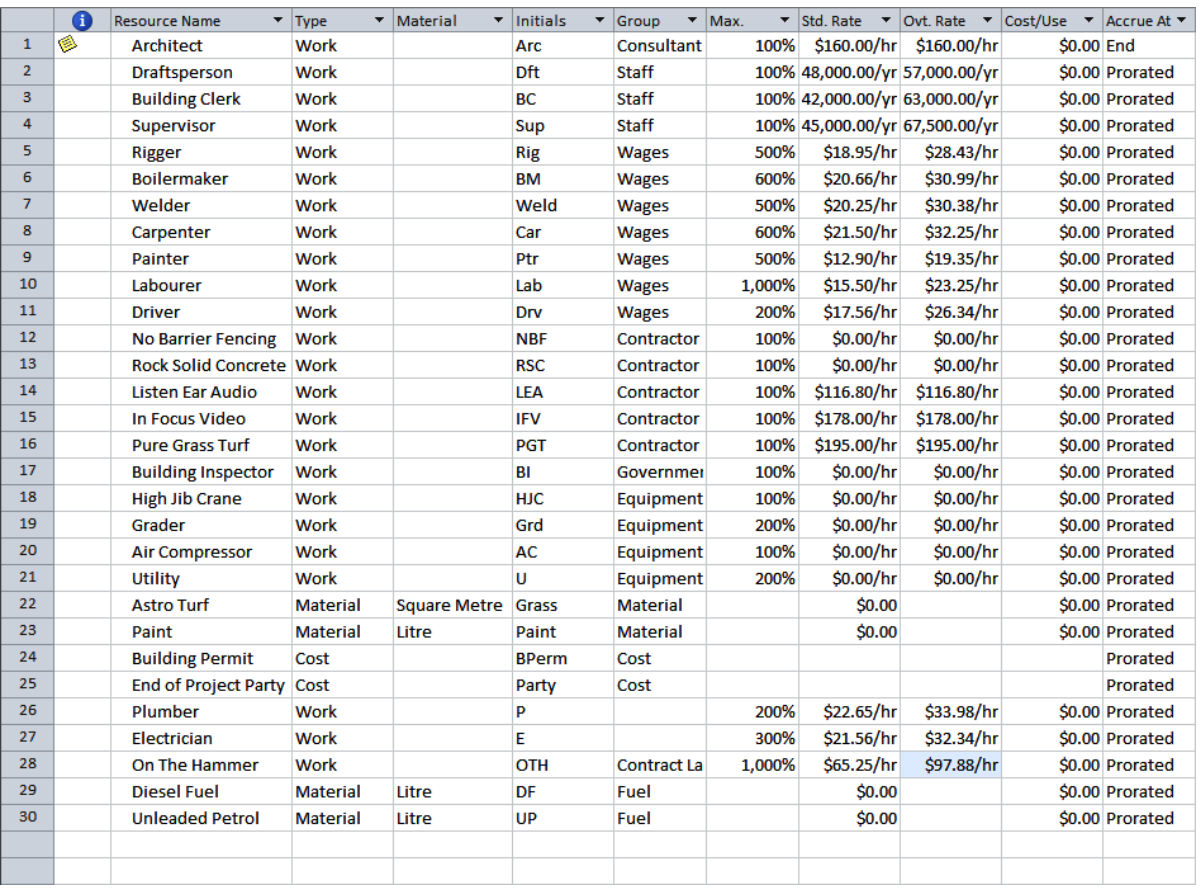

# **ASSIGNING DAILY COSTS**

A number of projects involve the hire of equipment, which is charged out on a daily basis. You can enter these types of charges into Microsoft Project in much the same way as you

enter the salaries for labour. To enter a *daily charge* for an item simply type the rate followed by */d.* When you do this Microsoft Project will still internally convert the rate to an hourly rate.

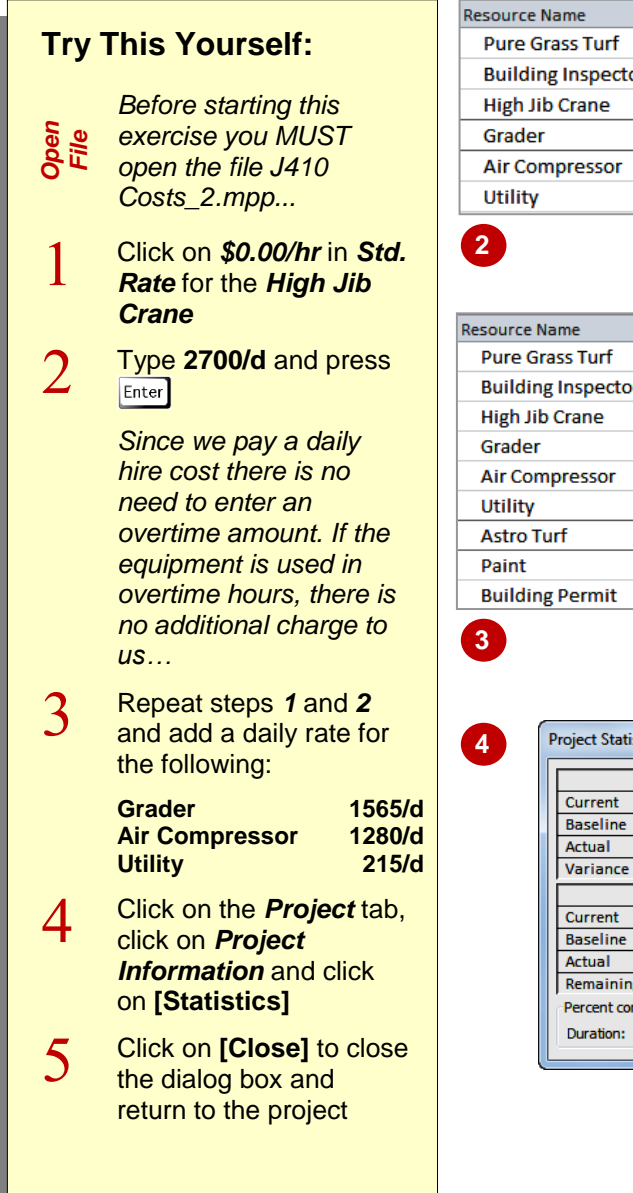

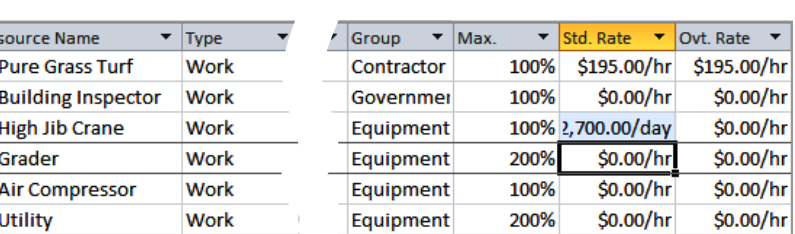

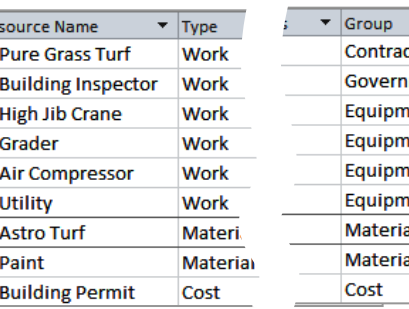

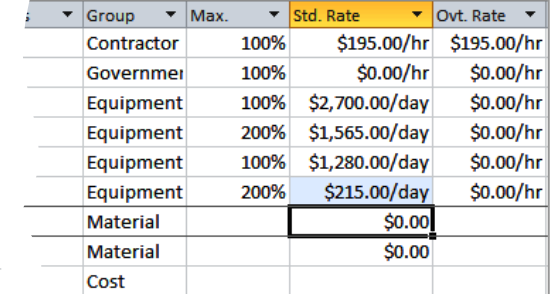

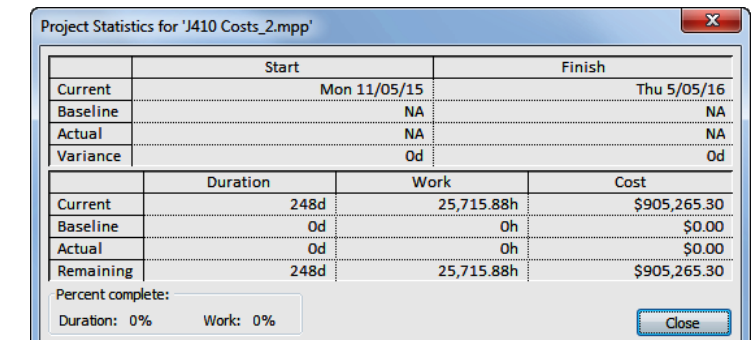

### **For Your Reference…**

#### To *assign* a *daily cost*:

- 1. Display a *Resource Sheet* view
- 2. Type the daily cost (*/d* to make it a daily rate) in *Std. Rate* for the desired resource
- 3. Repeat step *2* for *Ovt. Rate*
- 4. Press **Enter**

#### **Handy to Know…**

 You should be careful also when it comes to allocating the *accrual* method. If you have to pay for the resource in advance you should change accrual to *Beginning*. If you pay on invoice at the end of the usage you should change the accrual to *End*. In our case study we will leave accrual as *prorata*.

# **ASSIGNING PER USAGE COSTS**

Some resources are charged on a *cost-per-use* basis. The *Per Use Cost* field is used to include a charge that is added once for each unit of a resource that is assigned to any task. Sounds like a mouthful, but the *cost per use* is a one-time cost for a resource used on a task. It is great for one-off costs such as a call-out charge for a tradesman or the flag-fall charge in a taxi.

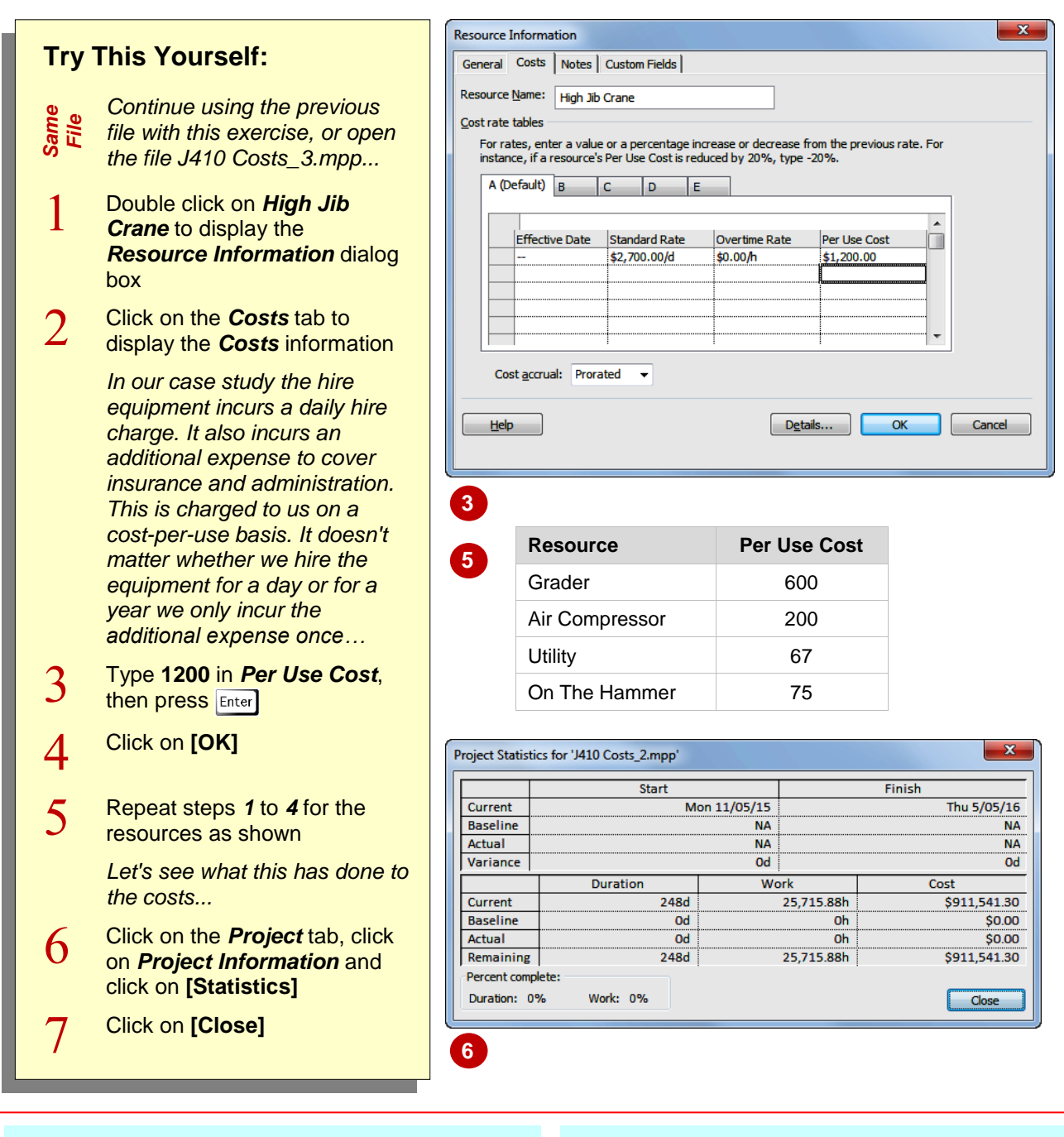

### **For Your Reference…**

To *assign* one time usage *costs*:

- 1. Double click on the resource, then click on the *Costs* tab
- 2. Type the one-time usage cost in *Per Use Cost*
- 3. Click on **[OK]**

### **Handy to Know…**

- You can have the *Cost Per Use* charge on its own. You can also have it in combination with the *Std. Rate* and *Ovt. Rate*, as would be the case where a call-out fee and an hourly rate is charged for service calls.
- Use *Resource Usage* view to see how and where specifically a resource is used.

## **ASSIGNING FIXED COSTS**

The *Per Use Cost* field for resources allows you to assign a *fixed* usage cost to a resource. Each time you use that resource you incur that fixed cost. If you want that cost to occur only once you can assign a fixed cost to the task rather than the resource. In our case study this is handy for contract charges, which have been negotiated for a particular activity or task.

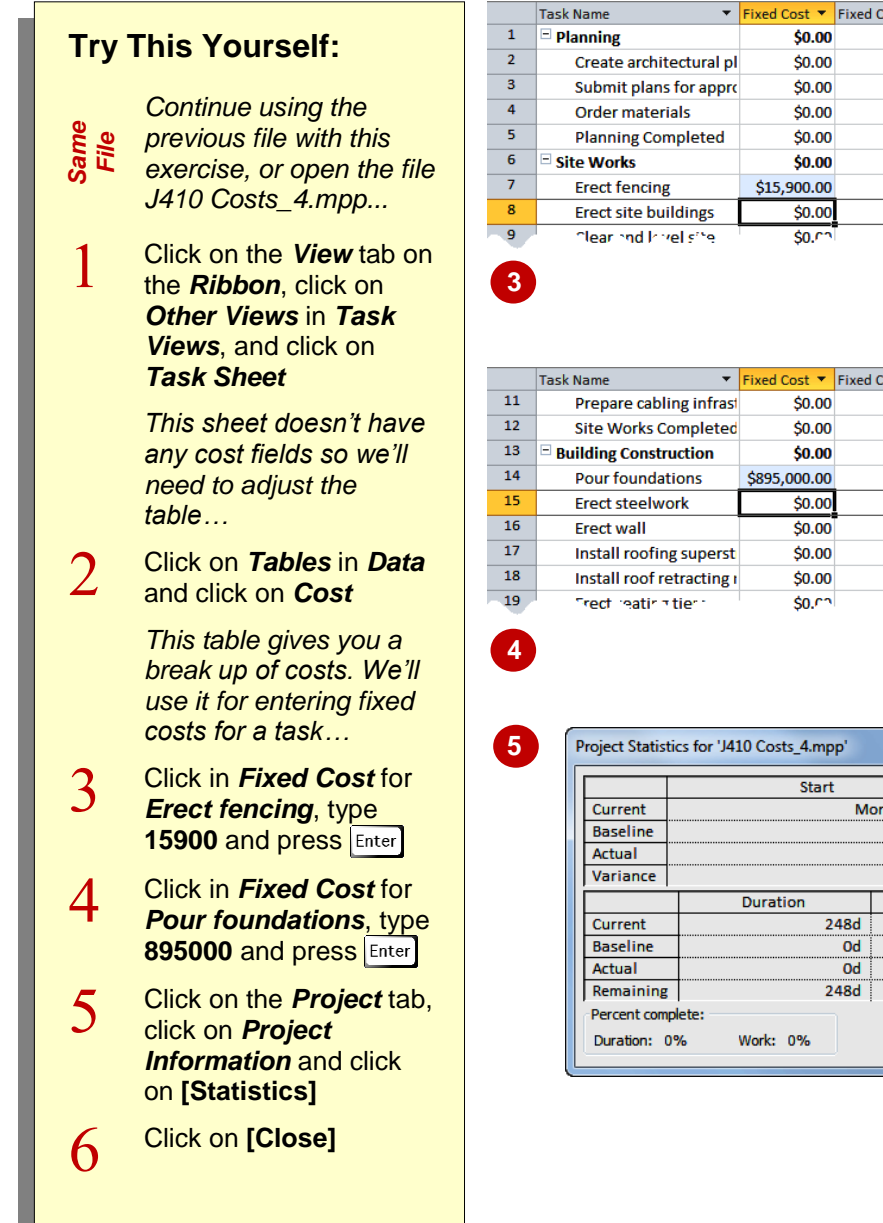

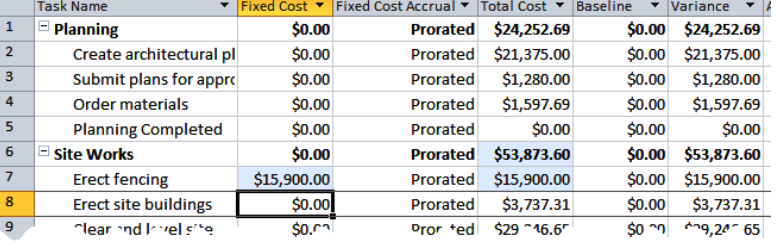

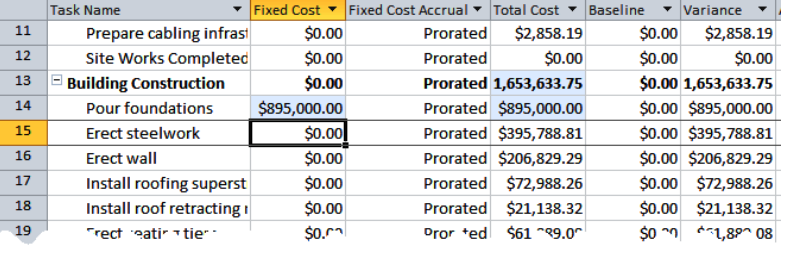

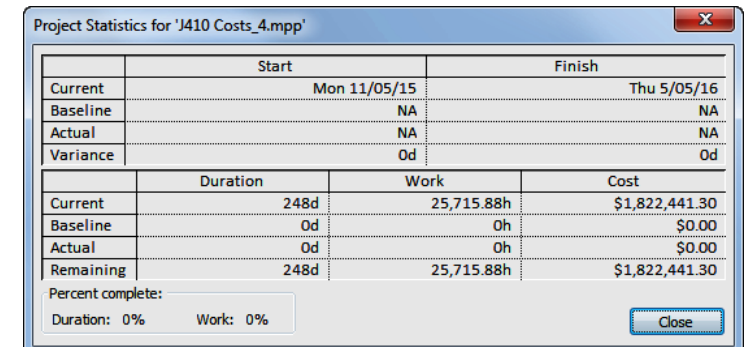

### **For Your Reference…**

To *assign fixed costs* for a task:

- 1. Display a *Task Sheet* view with the *Costs* table
- 2. Type the appropriate cost into the *Fixed Cost* field for the desired task and press **Enter**

#### **Handy to Know…**

 You can also set the accrual method in the *Fixed Cost Accrual* field in the *Cost* table so that the costs are accrued either at the beginning or the end of the task.

# **ASSIGNING MATERIAL COSTS**

In Microsoft Project, costs for materials are applied the same way as costs for work resources. You can apply the costs using *Std. rates* where Microsoft Project will determine the costs based on the usage. This is ideal for consumable materials such as nails, timber, fuel and the like, and allows you to track expenditure as the task progresses.

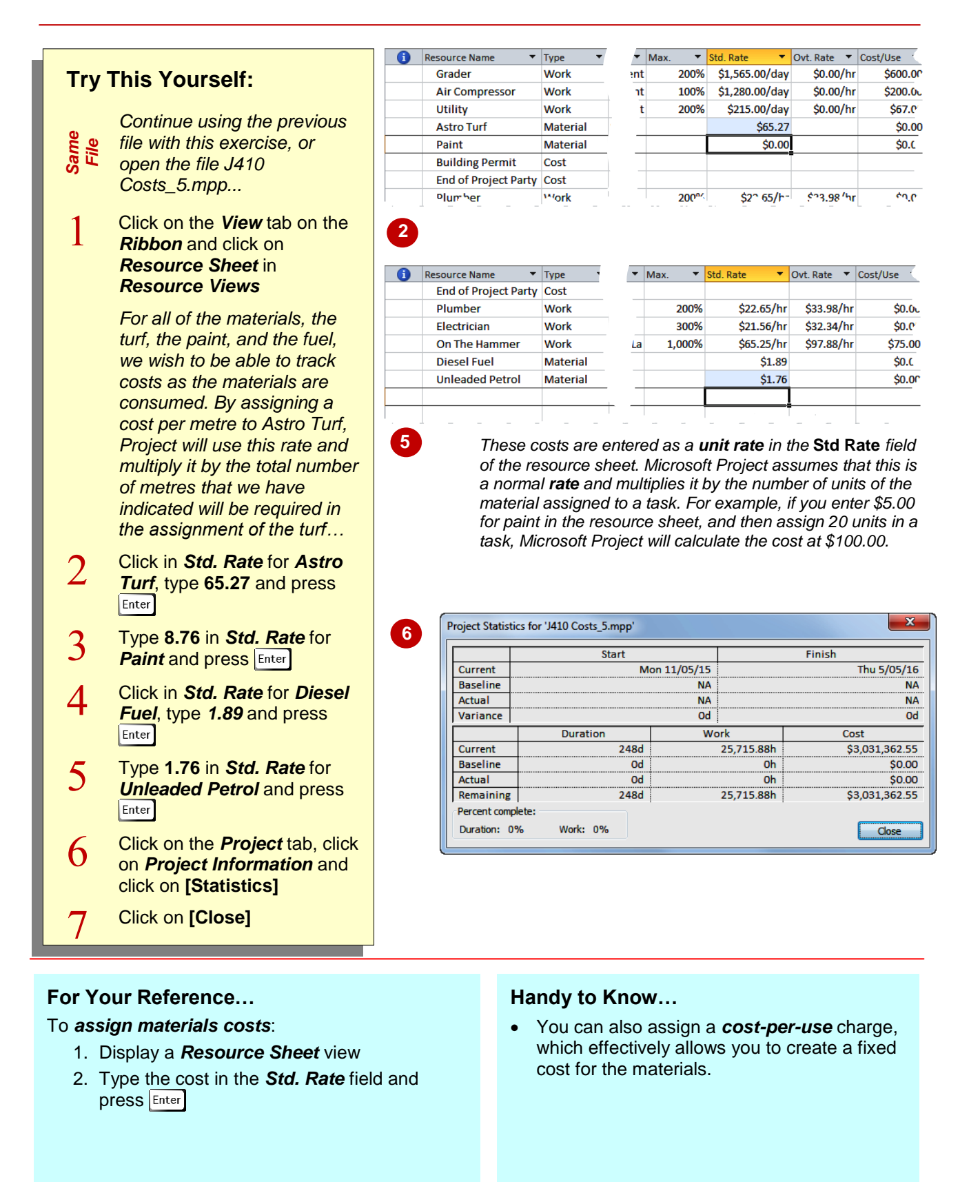

# **USING ANOTHER COST TABLE**

Microsoft Project lets you assign different rates for the same resource in the project by creating additional *cost rate tables* for the resource. This is useful where a resource may charge different

rates depending upon the task that they are performing. Access to these different tables is made available through the *Resource Information* dialog box.

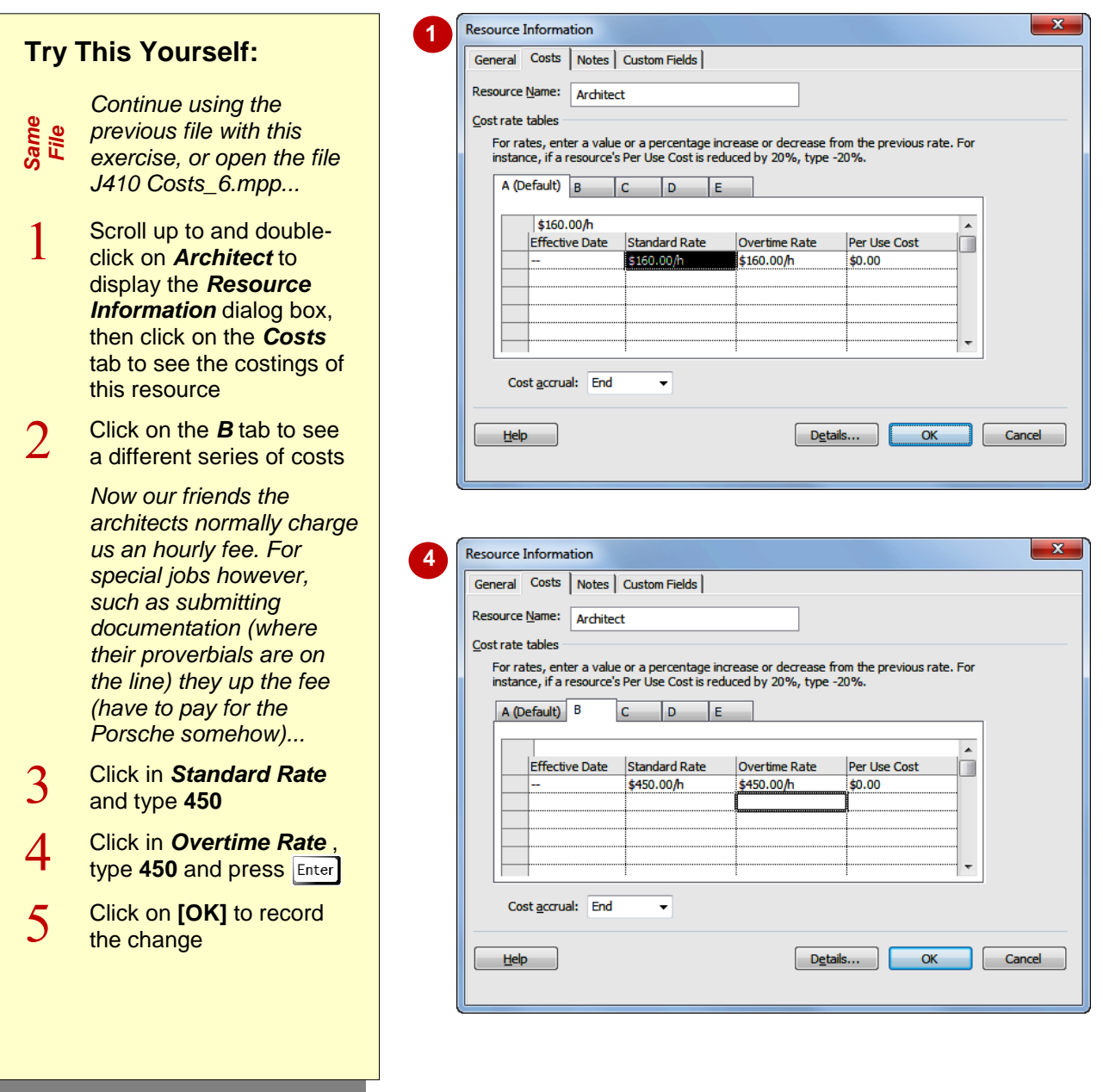

### **For Your Reference…**

### To *use multiple cost tables*:

- 1. Double-click on the desired resource, then click on the *Costs* tab
- 2. Click on the drop arrow for *Cost accrual*
- 3. Click on the desired table and enter the desired rates. Click on **[OK]**

#### **Handy to Know…**

• You can specify a percentage rate change in a cost rate table from a set date. Once you have entered the effective date, type in the percentage change in the *Standard Rate*, *Overtime Rate* and *Per Use Cost* fields, eg. +10% or -7.5%. The actual rate is then calculated and appears in the field.

# **APPLYING A DIFFERENT COST TABLE**

Microsoft Project allows you to specify different costs for resources at different times throughout the project by using cost rate tables. The default *Cost rate table* applied to resources is 'A'. If you have more than one cost rate table for a resource, you will need to specify which table is used for different assignments.

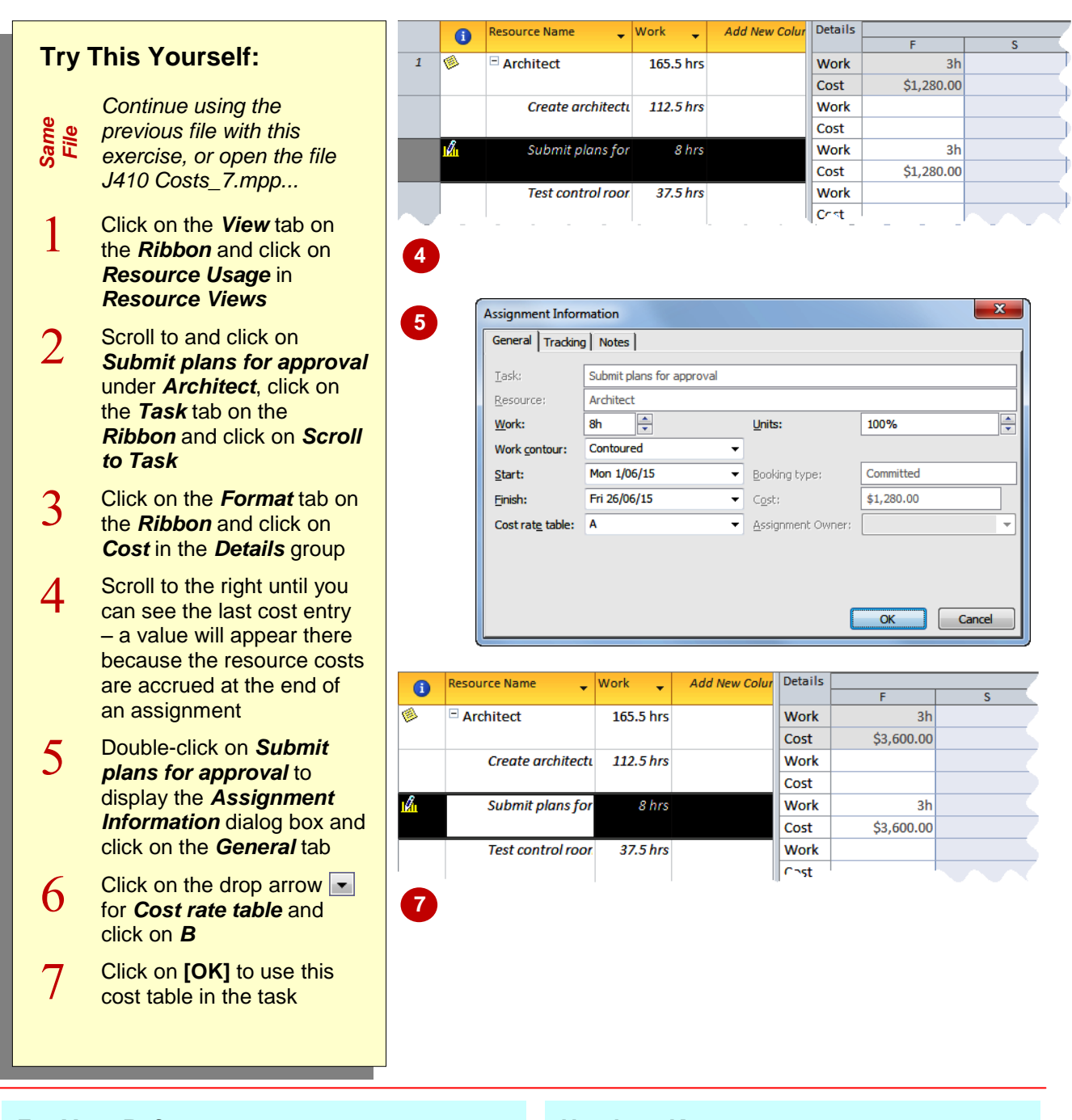

### **For Your Reference…**

To apply a different cost table:

- 1. Double click on a task and click on the *General* tab of the *Assignment Information* dialog box
- 2. Click on the drop arrow **F** for **Cost rate** *table* and click on a different table

### **Handy to Know…**

 You can have up to 5 cost rate tables for each resource and you can create a graduated scale of rates if you use them all.

# **CHANGING RATES DURING A PROJECT**

Microsoft Project allows you to enter rate changes for resources in a project. This is done by nominating an *effective date* for the change and then entering the new rates effective from

that date. Scott Harris has been in detailed negotiations with the carpenters' union. The carpenters have won themselves a 25% pay rise effective from January 1, 2016.

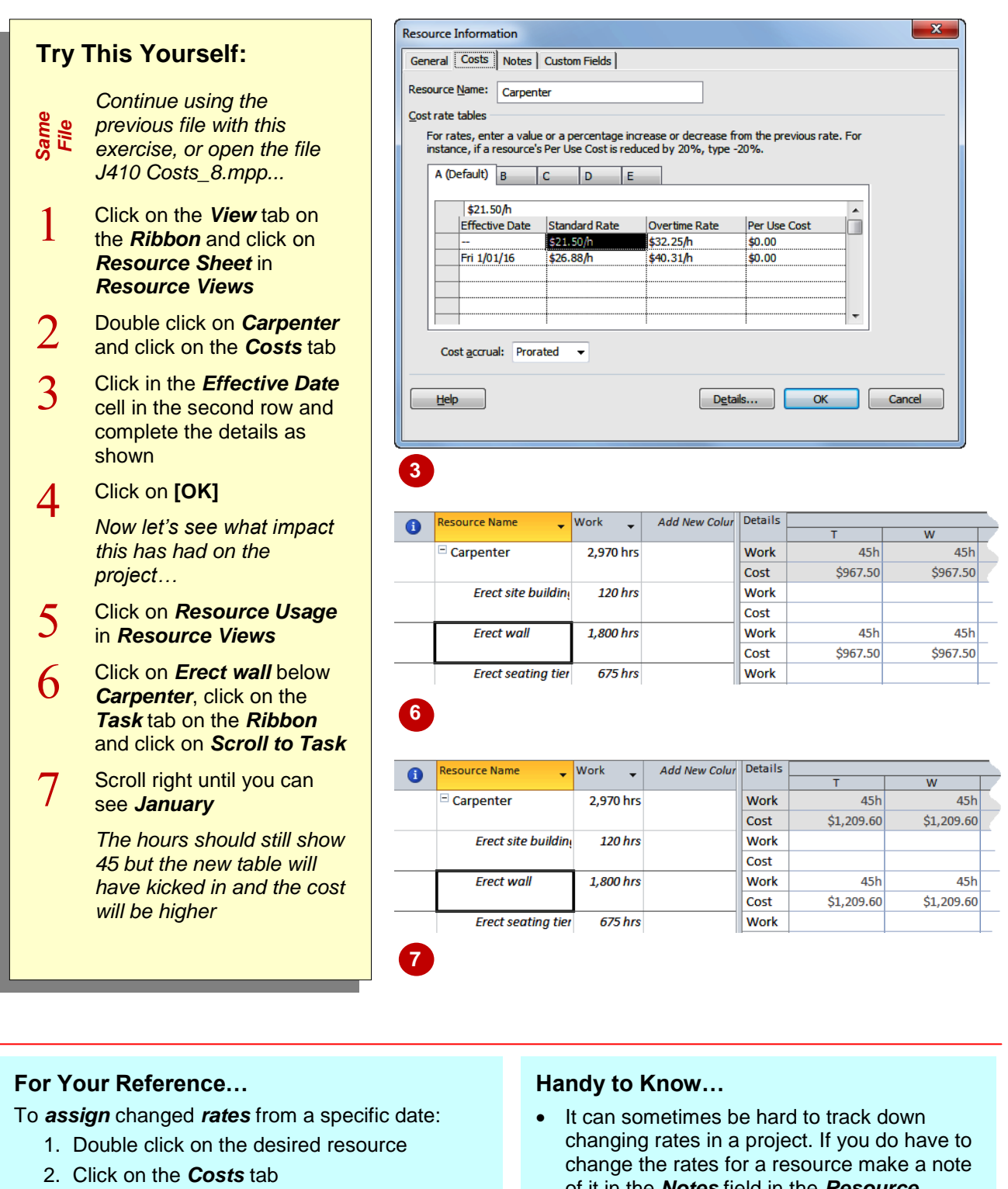

- 3. Click in the next free *Effective Date* cell and enter the relevant date and rate details
- of it in the *Notes* field in the *Resource* **Information** dialog box. Microsoft Project will display a notes icon next to resources with *Notes* as a reminder.

# **ASSIGNING COST RESOURCES**

Microsoft Project also has a separate *cost* resource which can be a little hard to get your head around. This is actually a resource that appears in the resource pool but doesn't have a cost value until it is assigned to a task. It is great for costs that aren't directly influenced by the duration of a task or the usage of other resources. It is similar to a fixed cost.

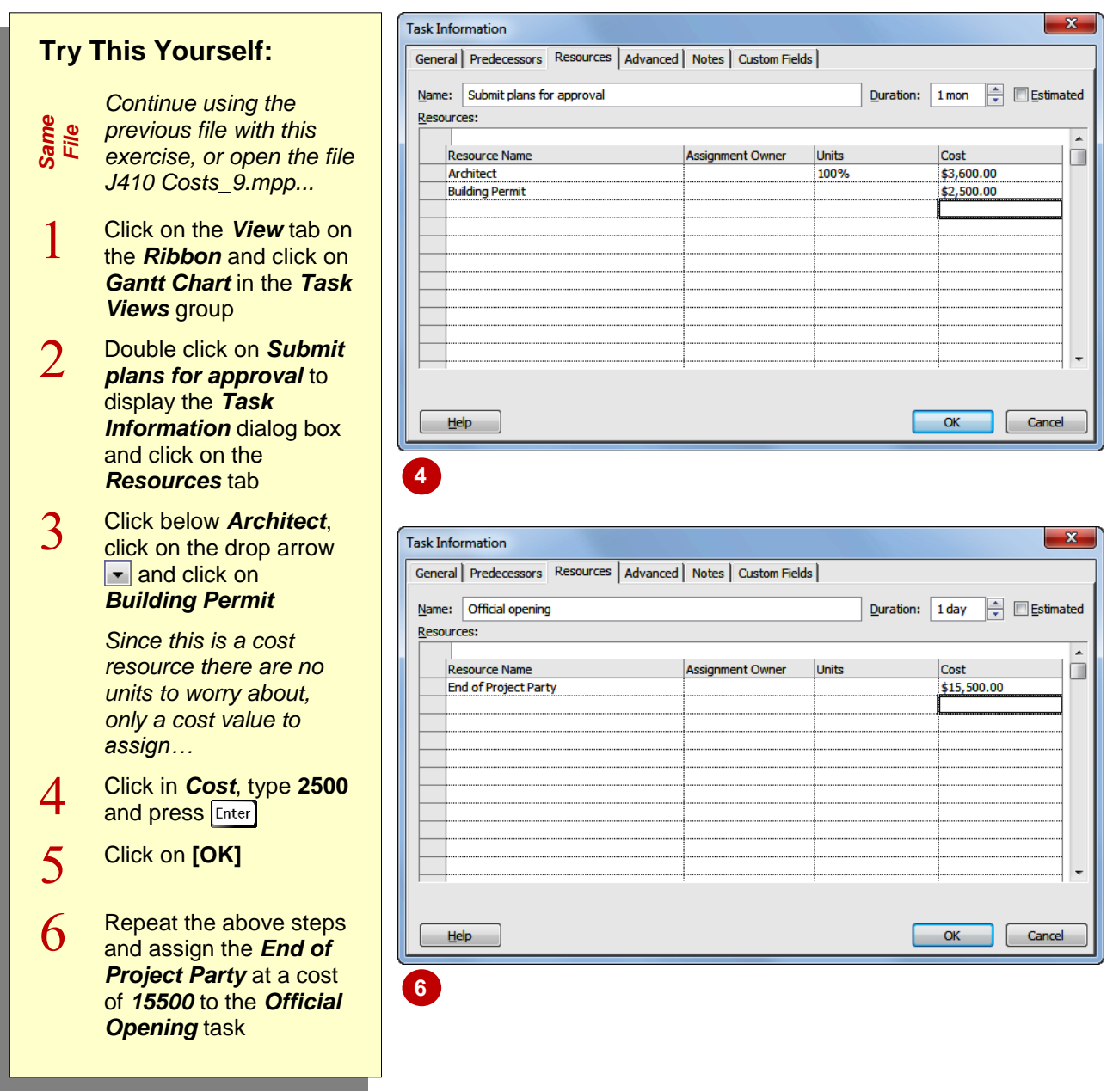

### **For Your Reference…**

To *assign cost resources* to a task:

- 1. Double click on a task and click on the *Resources* tab
- 2. Choose a cost resource in *Resource Name* and enter a cost in the *Cost* field

#### **Handy to Know…**

• So why not just enter these amounts as *Fixed Costs* for a task? You can do this, but by creating a *Cost Resource* you can actually itemise the fixed costs associated with a task. For example, if the *party* and the *permits* above were assigned as a fixed cost you'd only see a total amount for the two.

# **VIEWING PROJECT COSTS**

When all of the costs have been entered you can rest assured that there are many ways in Microsoft Project for you to view those costs. You can use the *Project Statistics* dialog box to see

**1**

**5**

**4**

the total project costs. You can use different views and tables to see the costs for tasks and also the costs for resources.

## **Try This Yourself:**

- *Same File Continue using the previous file with this exercise, or open the file J410 Costs\_10.mpp...*
- 1 Click on the *Project* tab on the *Ribbon*, click on *Project Information* and click on **[Statistics]** to see the *Project Statistics* dialog box
- $\overline{2}$ Click on **[Close]**
- 3 Click on the *View* tab on the *Ribbon*, click on *Other Views* in *Task Views*, and click on *Task Sheet*

*Using a task sheet view you can see the cost break-down by task…*

- $\overline{4}$ Click on *Tables* in *Data* and click on *Cost*
- 5 Click on *Resource Sheet* in *Resource Views*, click on *Tables* in *Data* and click on *Cost*

*Using a resource sheet view you can see the cost break-down by resource...*

 $\mathbf b$ Click on *Gantt Chart* in *Task Views*

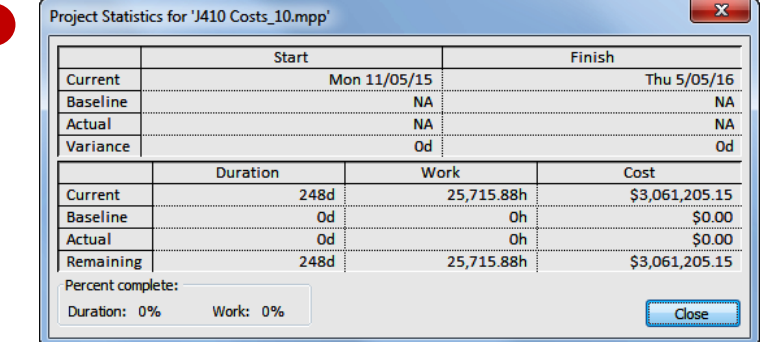

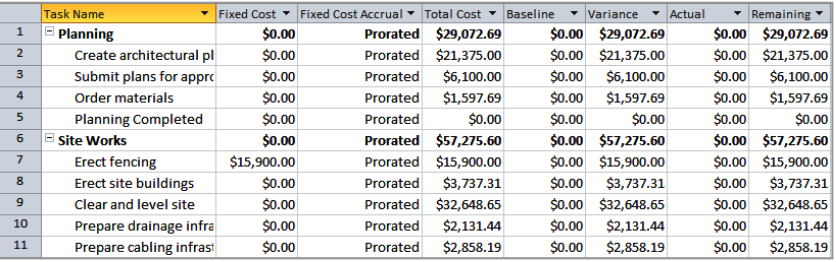

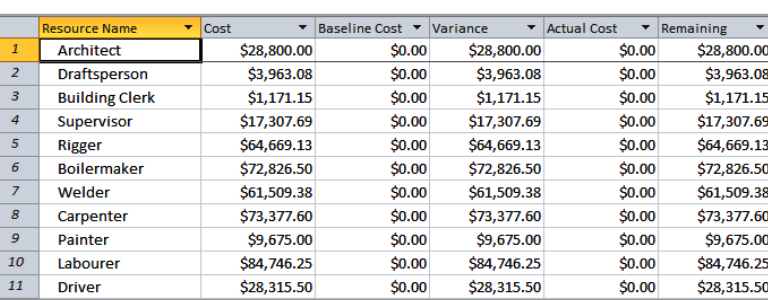

## **For Your Reference…**

To review project costs:

- 1. Use the *Project Statistics* dialog box (*Project* > *Project Information*)
- 2. Display a *Task Sheet* view with a *Cost* table
- 3. Display a *Resource Sheet* view with a *Cost* table

#### **Handy to Know…**

 The views can be printed out if you require a quick hard copy summary of the costs.